# **Rowan Campus<br>Recreation**

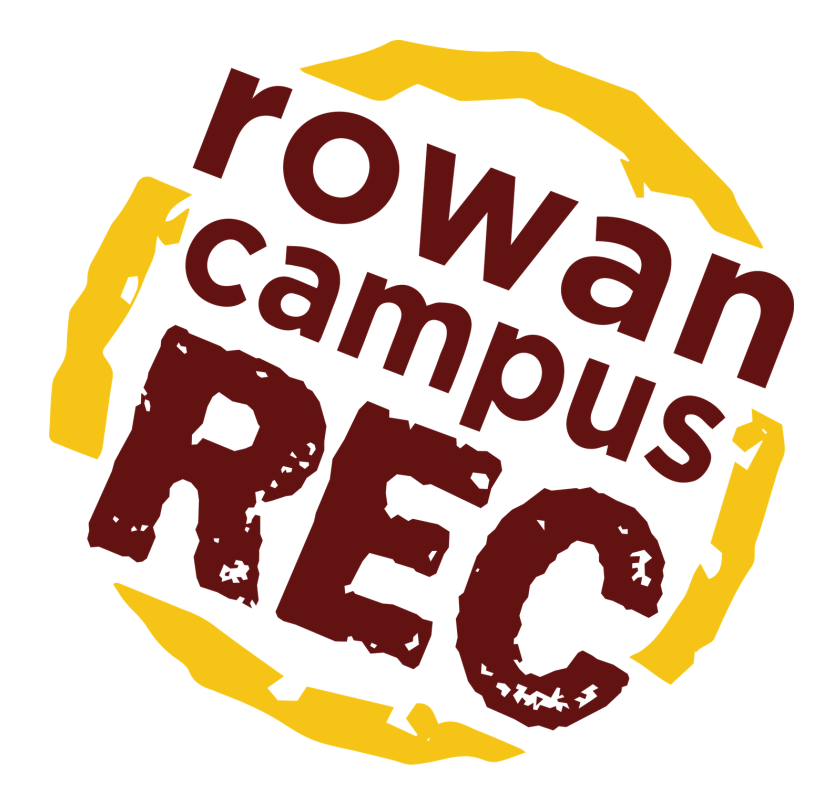

### **Reservations**

# **Table of Contents**

How to Make Reservations Online

How to Cance How to Cancel<br>Reservations Online

How to Make Reservations on the App

How to Cance How to Cancel<br>Reservations on the App

Page 3

Page 6

Page 8

Page 11

# **How to Make Reservations Online**

Visit [campusrec.rowan.edu](http://campusrec.rowan.edu/) and select "Log In" in the top right corner.

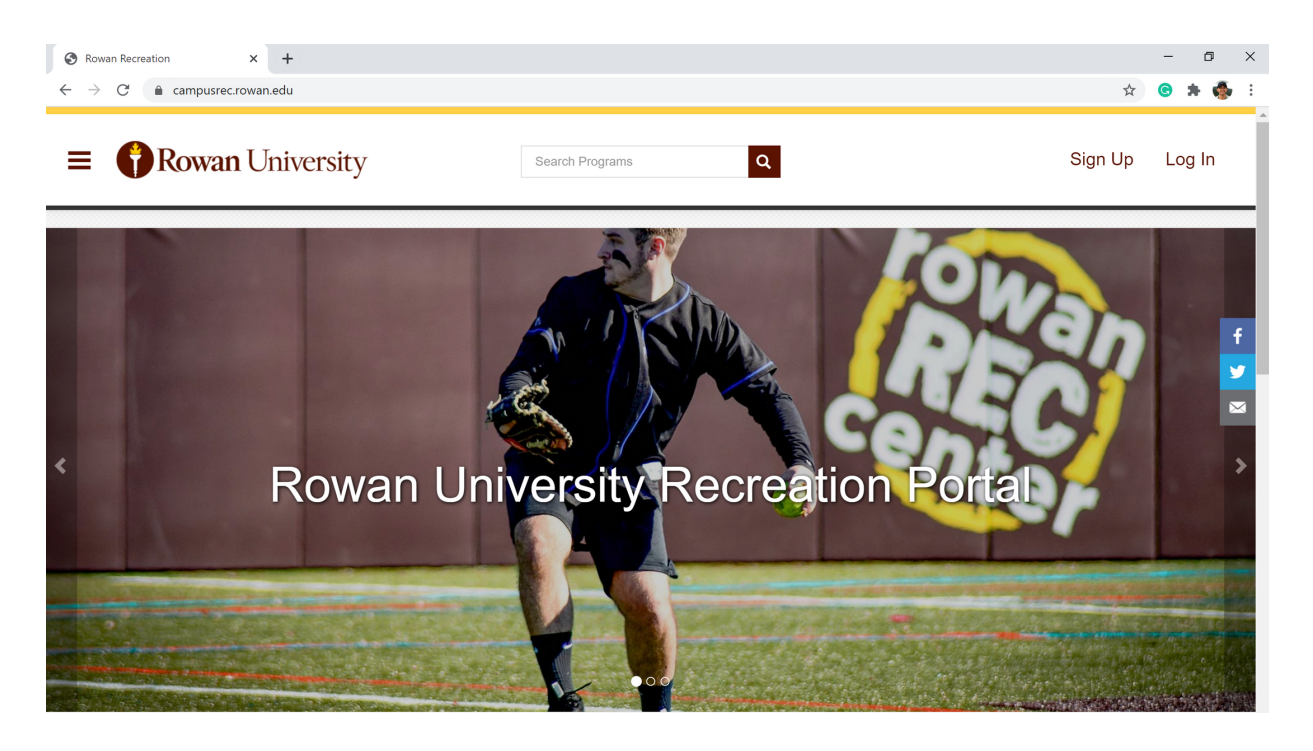

2

Select "Rowan Login" to log in with your Rowan credentials. If you do not have Rowan credentials, click "Local" to log in with your Rec member username and password.

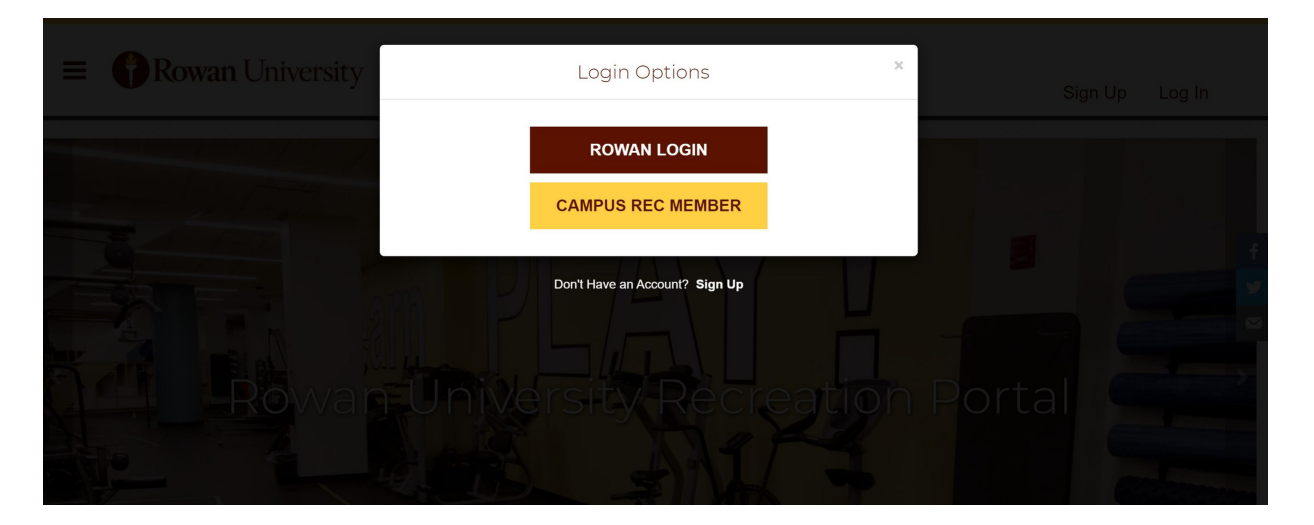

#### **How to Make Reservations Online (Cont.)**

After logging in, you will be redirected back to the home screen of the Campus Rec portal. Scroll down and select "Reservations."

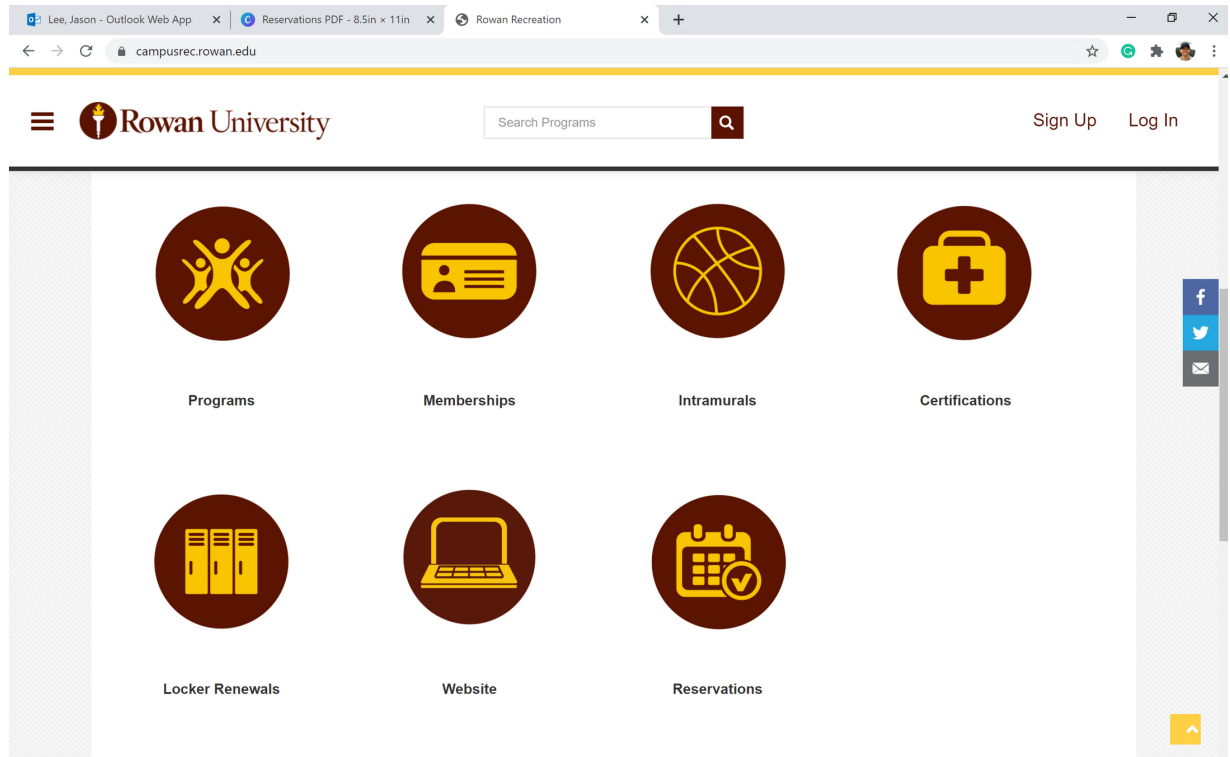

Select either "Fitness Center Reservations" or "Rec Center Pool."

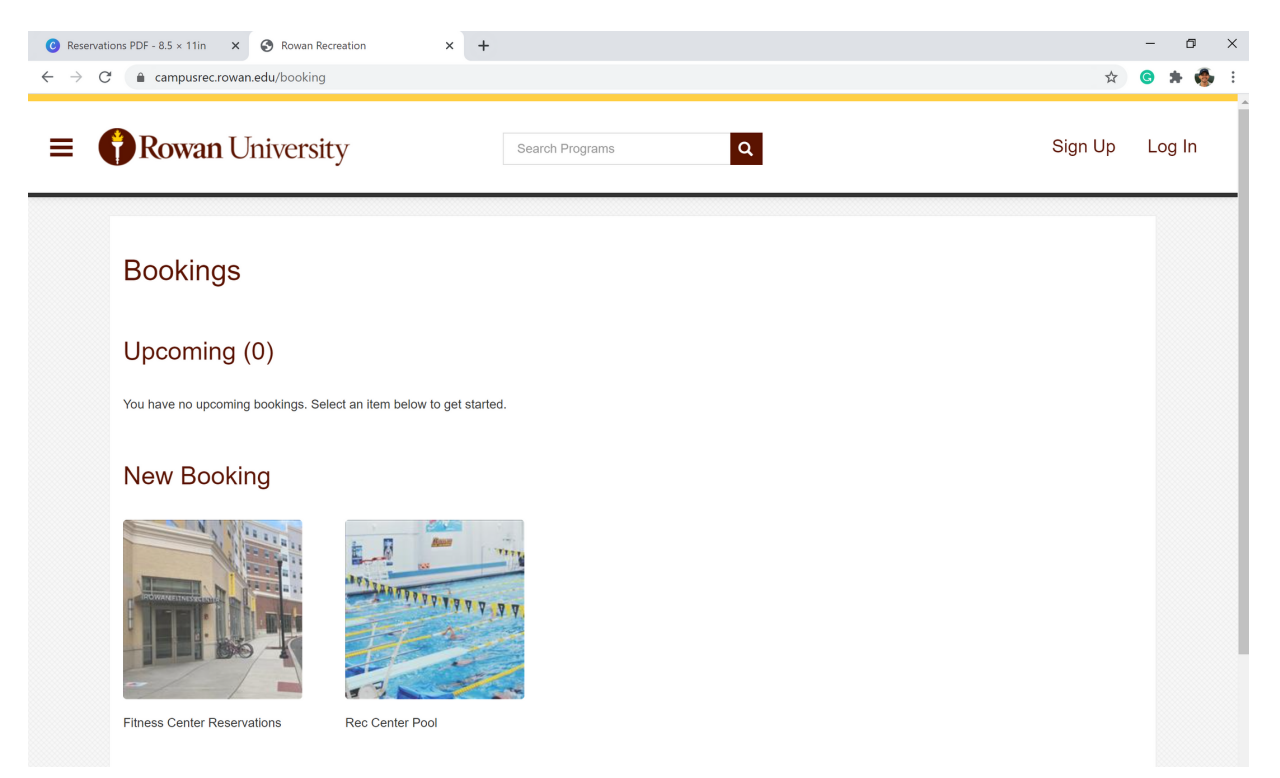

#### **How to Make Reservations Online (Cont.)**

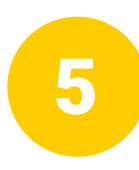

#### Choose the reservation time you would like and select "Book Now."

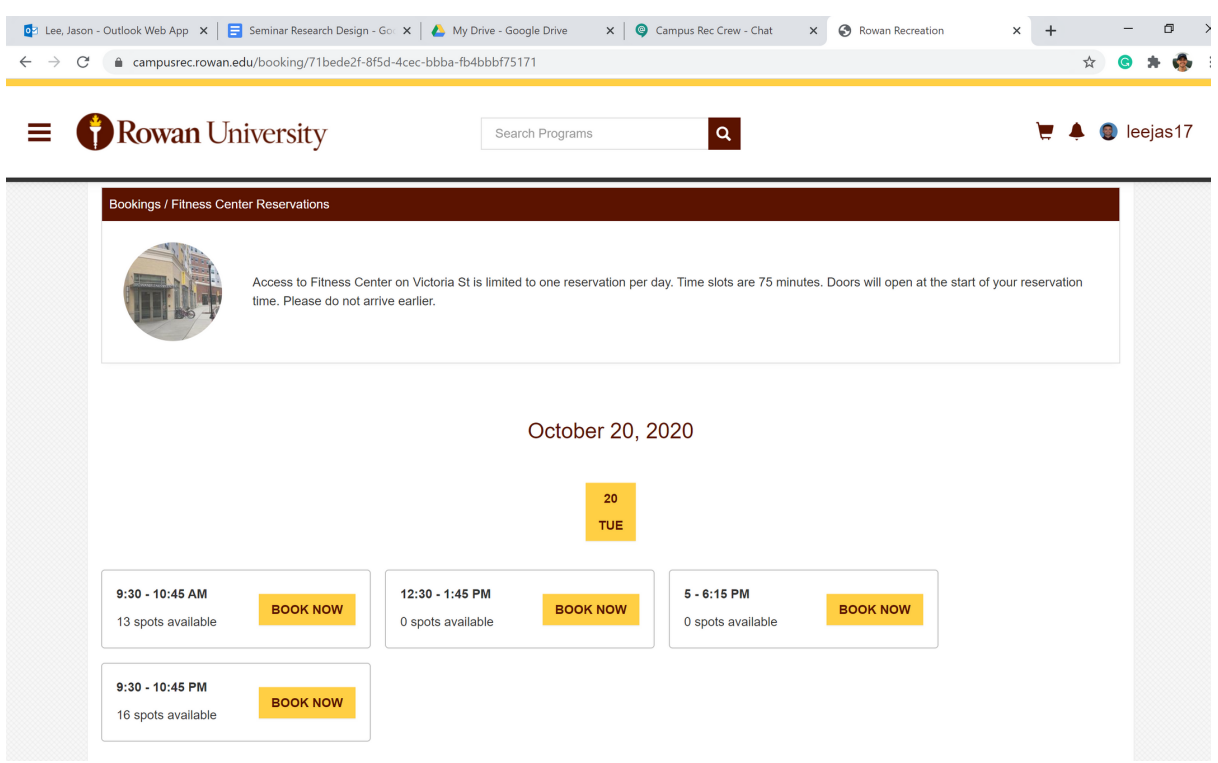

6

#### After booking your reservation, you will receive a confirmation email.

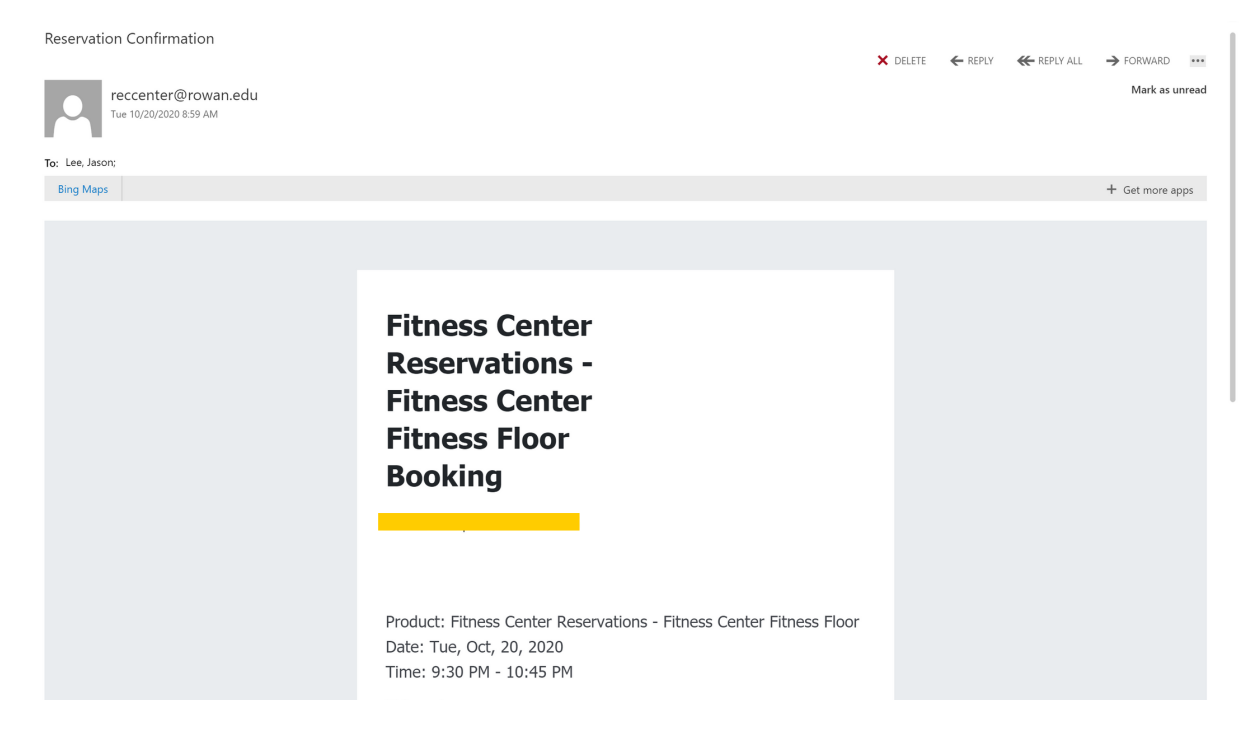

# **How to Cancel Reservations Online**

Visit campusrec.rowan.edu, log in using the "Log In" button in the top right, and then click the "Reservations" icon.

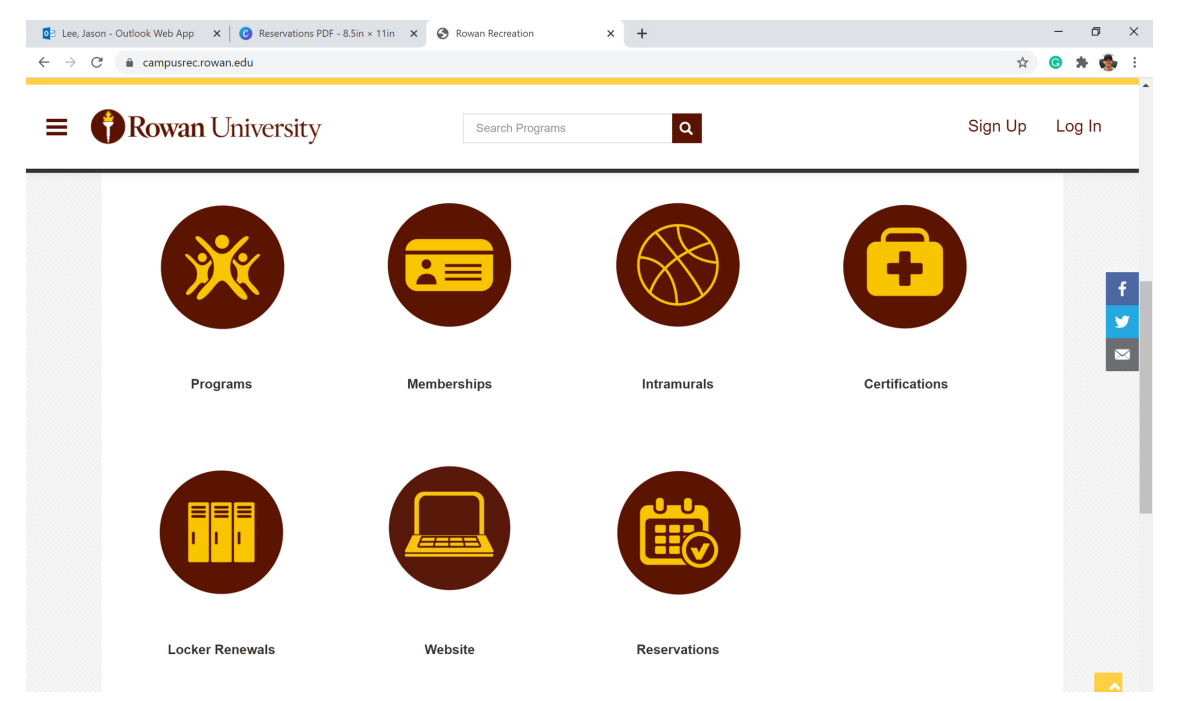

Your upcoming reservations are listed. Select the three dots in the top right corner of the booking you wish to cancel.

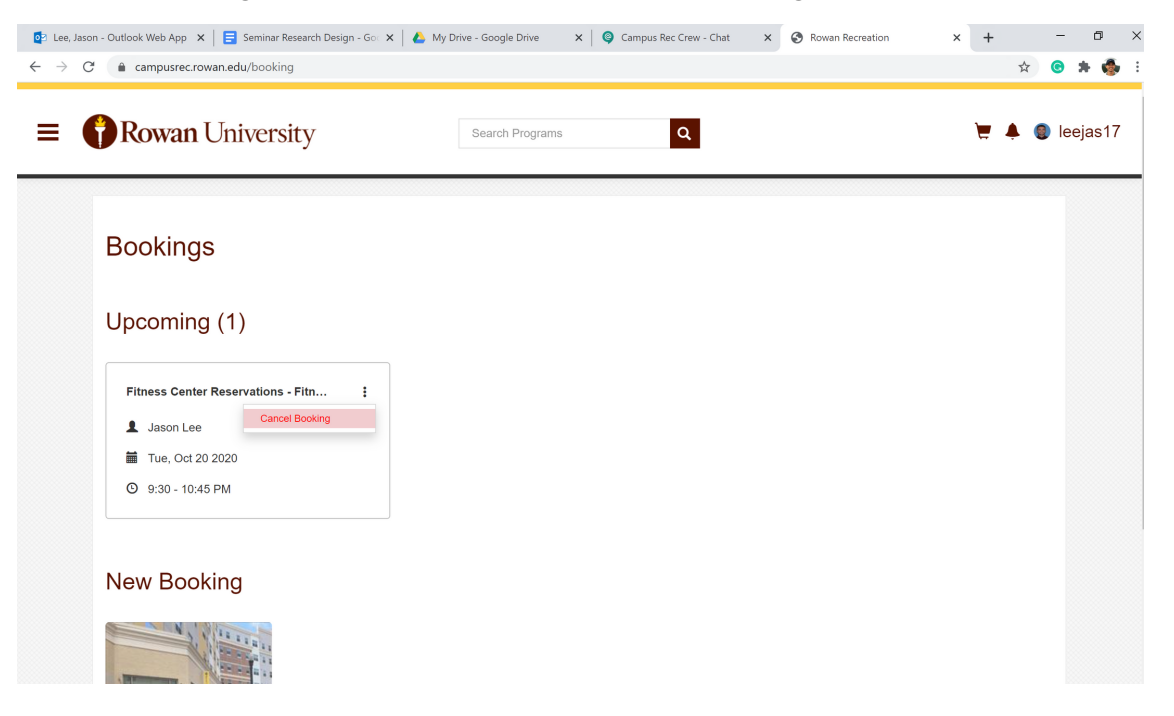

#### **How to Cancel Reservations Online (Cont.)**

3

Confirm your cancellation by selecting "Yes, Cancel."

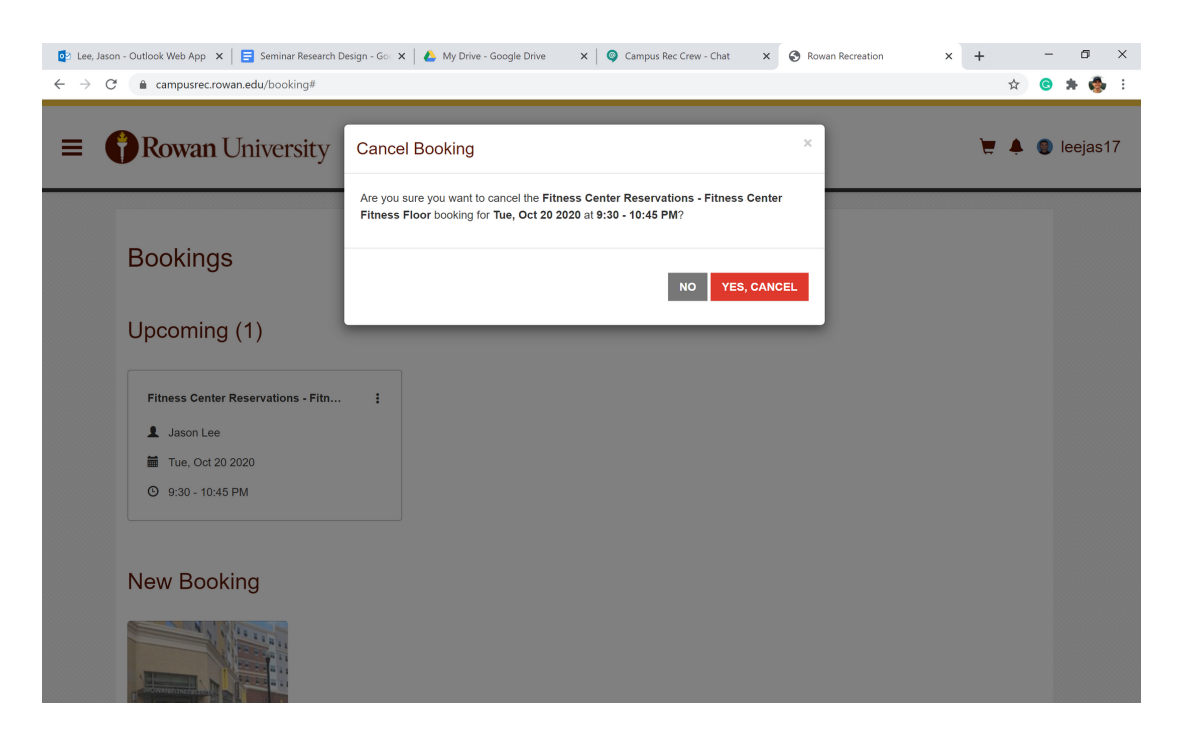

# **How to Make Reservations on the Rowan Campus Rec App**

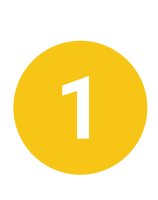

If you have not yet downloaded the app, you can do so for free in the Apple App store or the Google Play Store.

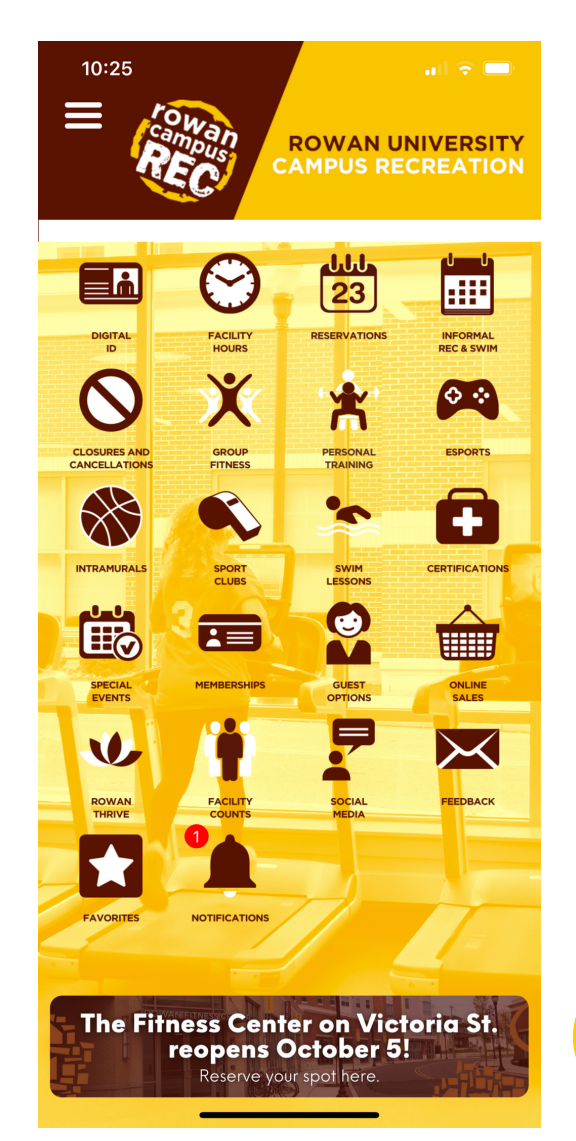

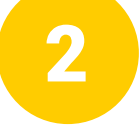

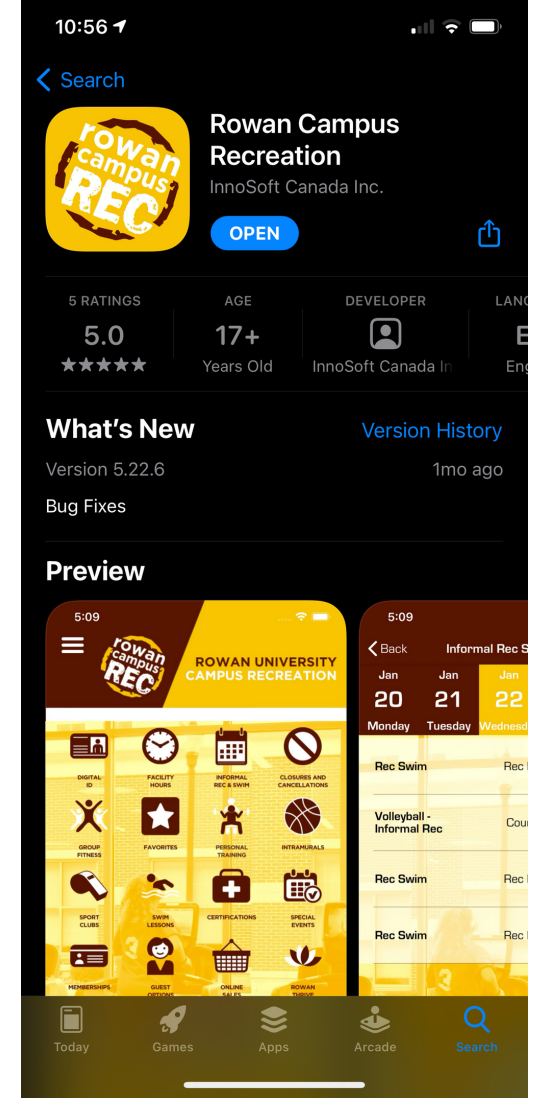

On the app's main screen, click the 'Reservation' icon, listed third in the top row.

#### **How to Make Reservations on the App (Cont.)**

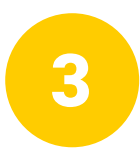

#### Select either "Fitness Center Reservations" or "Recreation Center Pool Reservations."

4

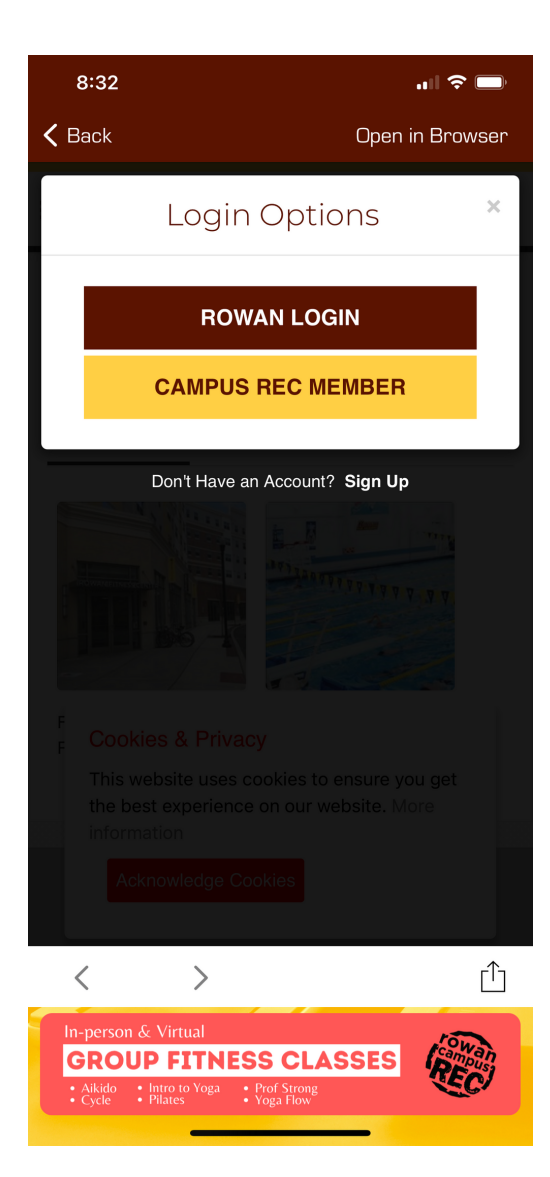

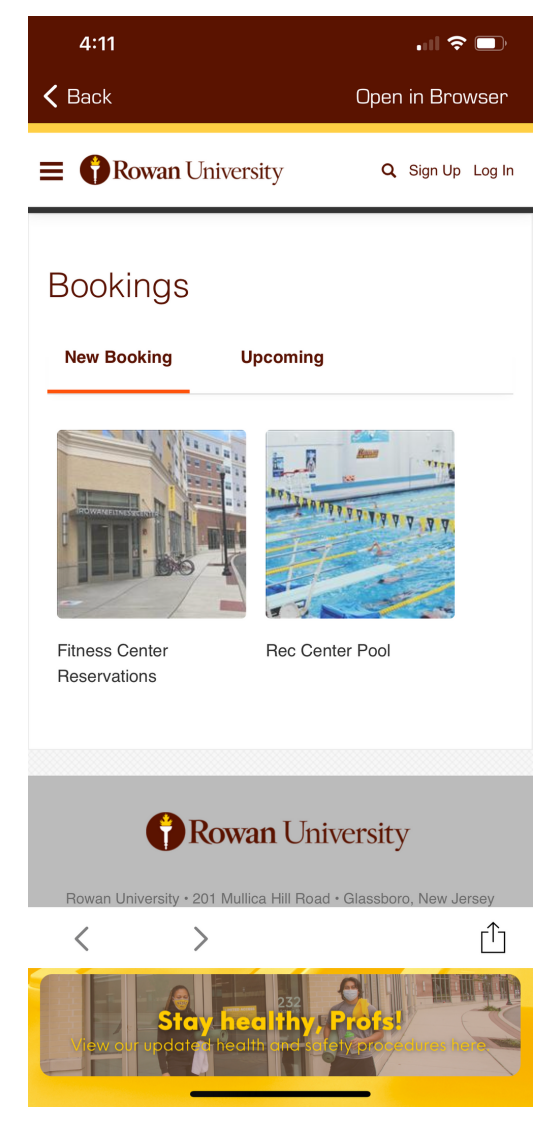

Select "Rowan Login" to log in with your Rowan credentials. If you do not have Rowan credentials, click "Local" to log in with your Rec member username and password.

#### **How to Make Reservations on the App (Cont.)**

Choose the reservation time

you would like and select

"Book Now."

5

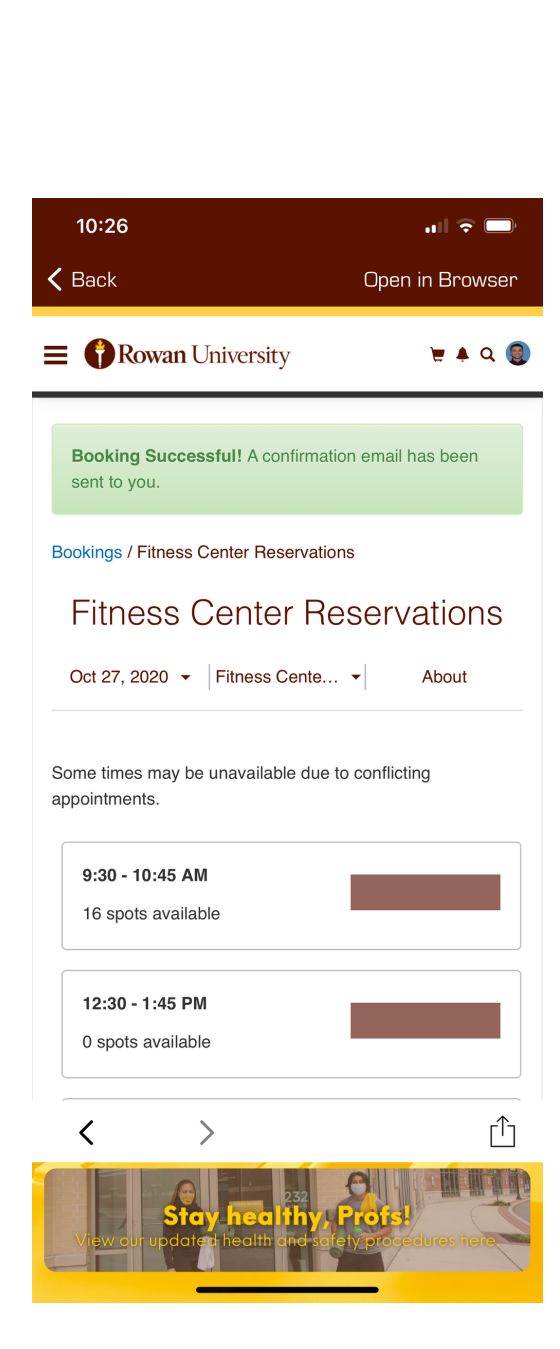

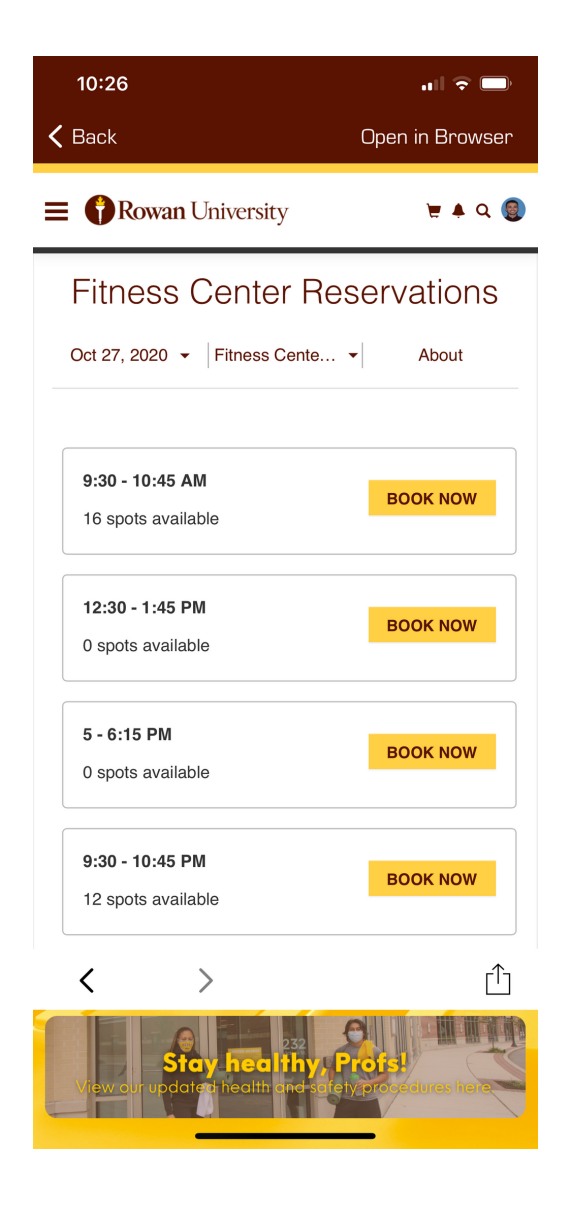

 $6<sup>1</sup>$ 

After booking your reservation, you will receive a confirmation notification and email.

# **How to Cancel Reservations on the Rowan Campus Rec App**

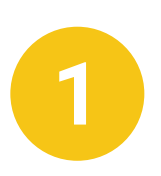

On the app's main screen, click the 'Reservation' icon, listed third in the top row.

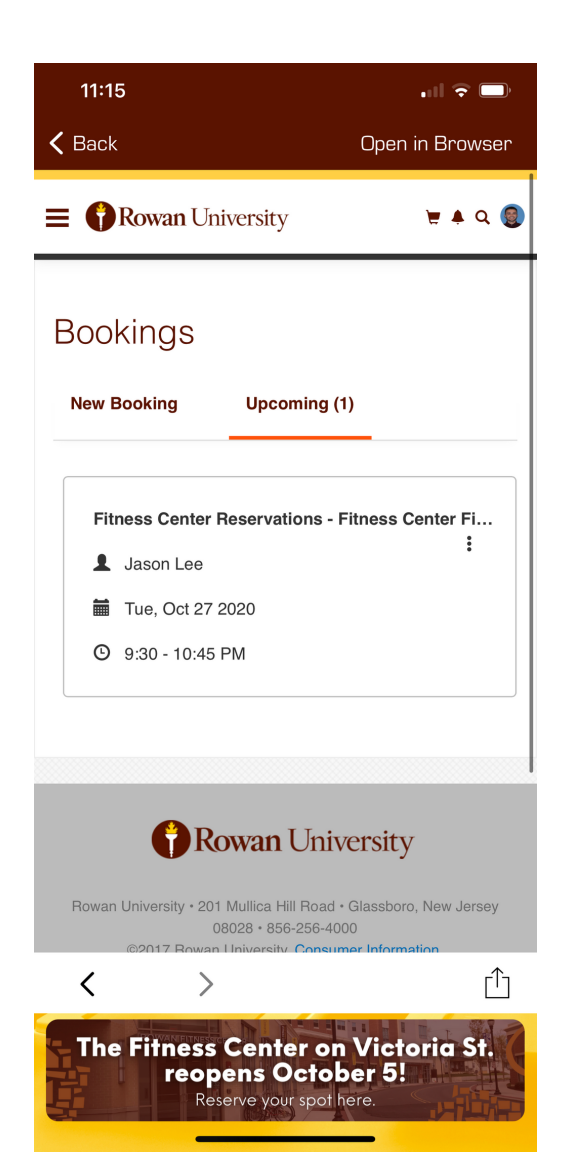

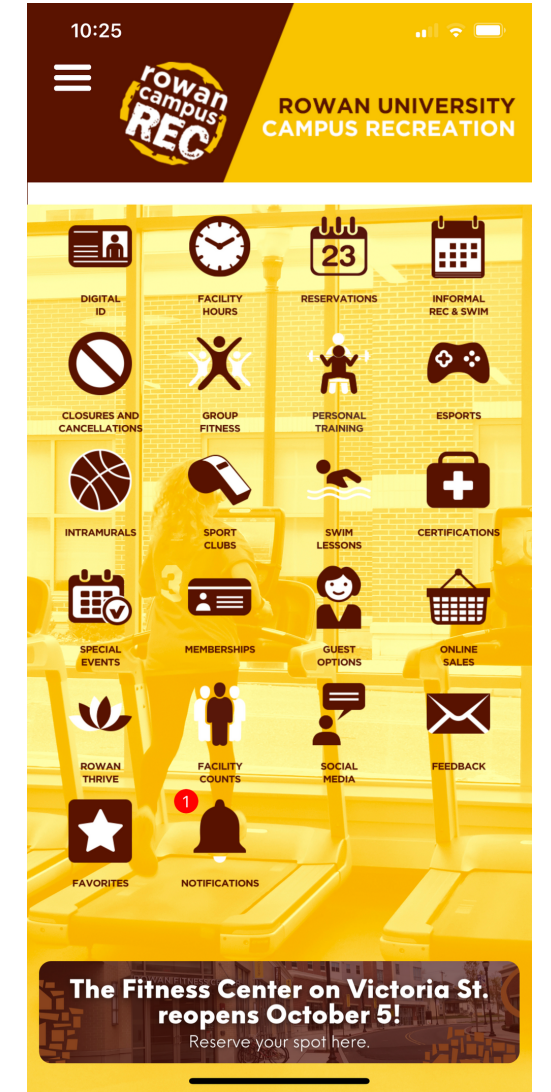

Select 'Upcoming' to view your current reservations.

#### **How to Cancel Reservations on the App (Cont.)**

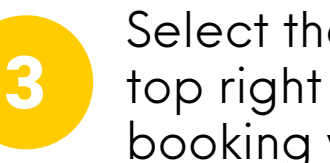

Select the three dots in the top right corner of the booking you wish to cancel.

4

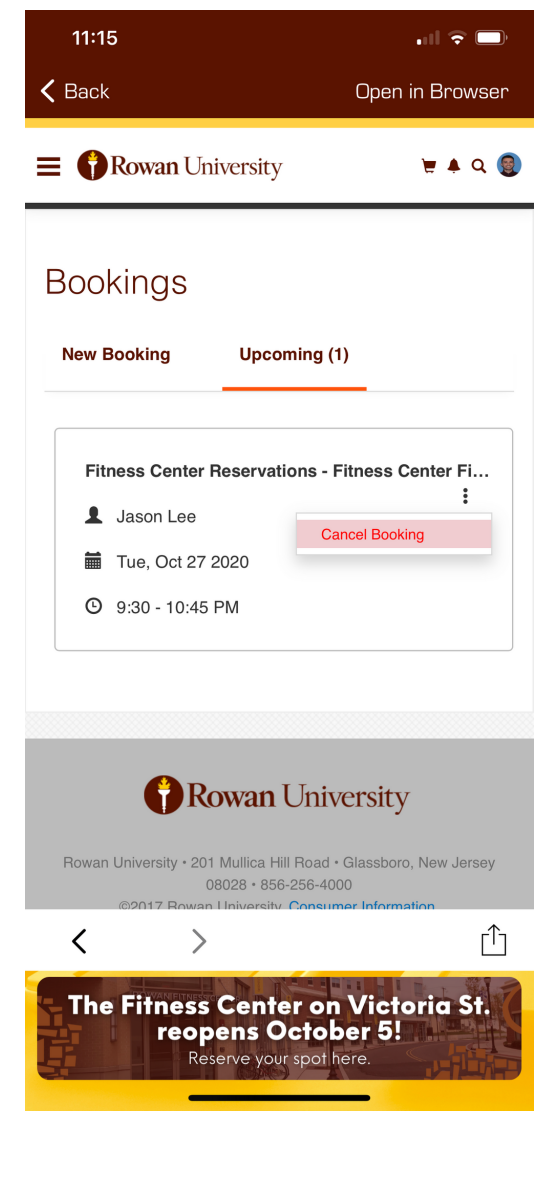

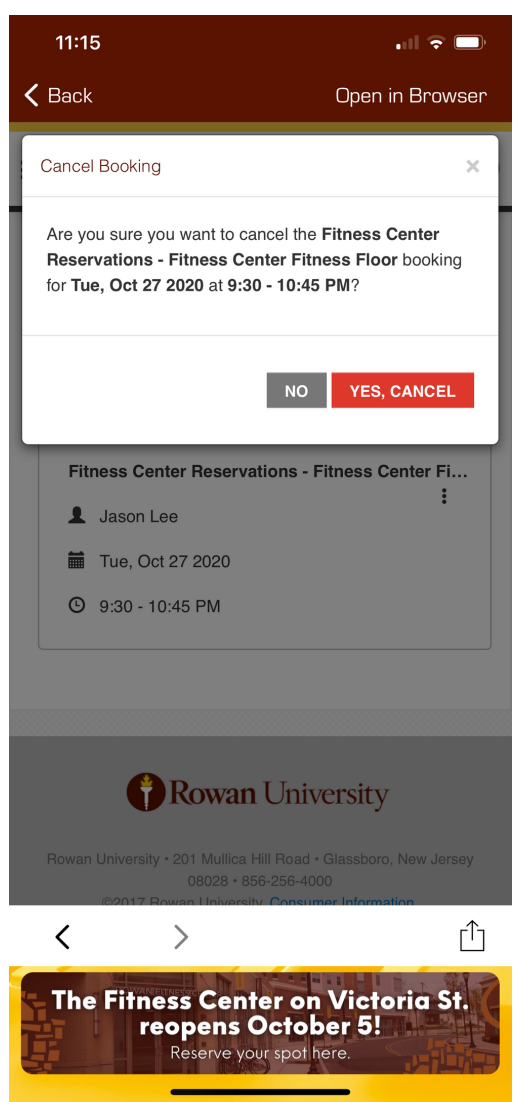

Confirm your cancellation by selecting "Yes, Cancel."

# **Rowan Campus<br>Recreation**